# **DESTEKLEME MODÜLÜ KULLANMA KILAVUZU**

Destekleme Modülü; Gıda ve Kontrol Genel Müdürlüğü sorumluluğunda yer alan ve aşağıda detayları verilen desteklemelerin sisteme kaydı, takibi, sistem üzerinden hayvan itlaf ve tazminat mazbatası ile hastalıktan ari işletmeler için sağlık sertifikasının alınması ve bu kayıtların tamamının raporlanması amacıyla KKKS içerisinde geliştirilmiştir.

2015 yılından itibaren (2015 ve sonraki yıllar) hak edilen aşağıda ifade edilen desteklemeler sisteme girilecektir. Desteklemenin hangi yıl hak edildiğini nereden anlayacağız?

- $\checkmark$  Hastalıkla ilgili Enstitü teshis raporu, otopsi raporu, mallein-tüberkülin okuma tarihi ve anaflaktik şokla ilgili resmi veteriner hekim rapor tarihi,
- $\checkmark$  Ari işletme ve onaylı süt çiftliği sertifikası veriliş tarihi,
- $\checkmark$  Serbest veteriner hekim aşılama desteklemesinde aşılamanın yapıldığı yıl

hangi yıl ise o yıl hak edilen desteklemedir.

### **SİSTEME KAYDEDİLECEK DESTEKLEME TİPİ VE DESTEKLEME ALT TİPLERİ**

**1-AŞILAMA**: Programlı aşılamalarda serbest veteriner hekimlerin uyguladıkları aşılamalar sonucunda alacakları desteklemedir. Aşılama desteği 4 adet alt tipi içerir.

- $\checkmark$  3/2 Brusella aşısı (Büyükbaş)
- $\checkmark$  1/2 Brusella aşısı (Küçükbaş)
- $\checkmark$  3/4 Şap aşısı (Büyükbaş)
- 1/2 Şap aşısı (Küçükbaş)

**2-HASTALIKTAN ARİ ARİ SIĞIR HAYVANI (HASTALIKTAN ARİ İŞLETME):** Ari işletme ve/veya onaylı süt çiftliği sertifikasına sahip süt sığırı işletmeleri için yetiştiricilere verilen desteklemedir. Ari işletme desteği 2 adet alt tipi içerir.

- $\checkmark$  Hastalıktan ari işletme
- Onaylı süt çiftliği

**3- HASTALIKTAN ARİ HAYVAN TAZMİNATI:** 5996 sayılı Veteriner Hizmetleri, Bitki Sağlığı, Gıda ve Yem Kanunu kapsamında belirlenen hayvan hastalığı tazminatı kapsamında yetiştiriciye verilen desteklemedir. 13 adet alt tipi bulunmaktadır.

- $\checkmark$  4/4 Afrika At Vebası
- $\checkmark$  4/4 Anaflaktik Sok
- $\checkmark$  4/4 Hayvansal ürün, yem, madde, malzeme
- 9/10 Koyun Keçi Brusellozu
- $\checkmark$  4/5 Kuduz
- $\checkmark$  3/4 Ruam
- 9/10 Sığır Brusellozu
- 3/4 Sığır Tüberkülozu (Mezbaha)
- 9/10 Sığır Tüberkülozu (Tüberkülin testi)
- $\sqrt{4/4}$  Sığır vebası
- 4/4 Sığırların nodüler ekzantemi
- $\checkmark$  4/4 Şap (Bakanlıkça belirlenen bölgelerde)
- $\checkmark$  4/4 Tavuk Vebası

#### **A- DESTEKLEME KAYITLARININ YAPILMASI**

Destekleme menüsü, İl/İlçe kullanıcıları tarafından destekleme kayıtlarının ve aramasının yapılacağı "Yeni destekleme ekle" ve "Destekleme ara" bölümlerinden oluşmuştur.

#### **1-Aşılama Desteği Kaydının Yapılması:**

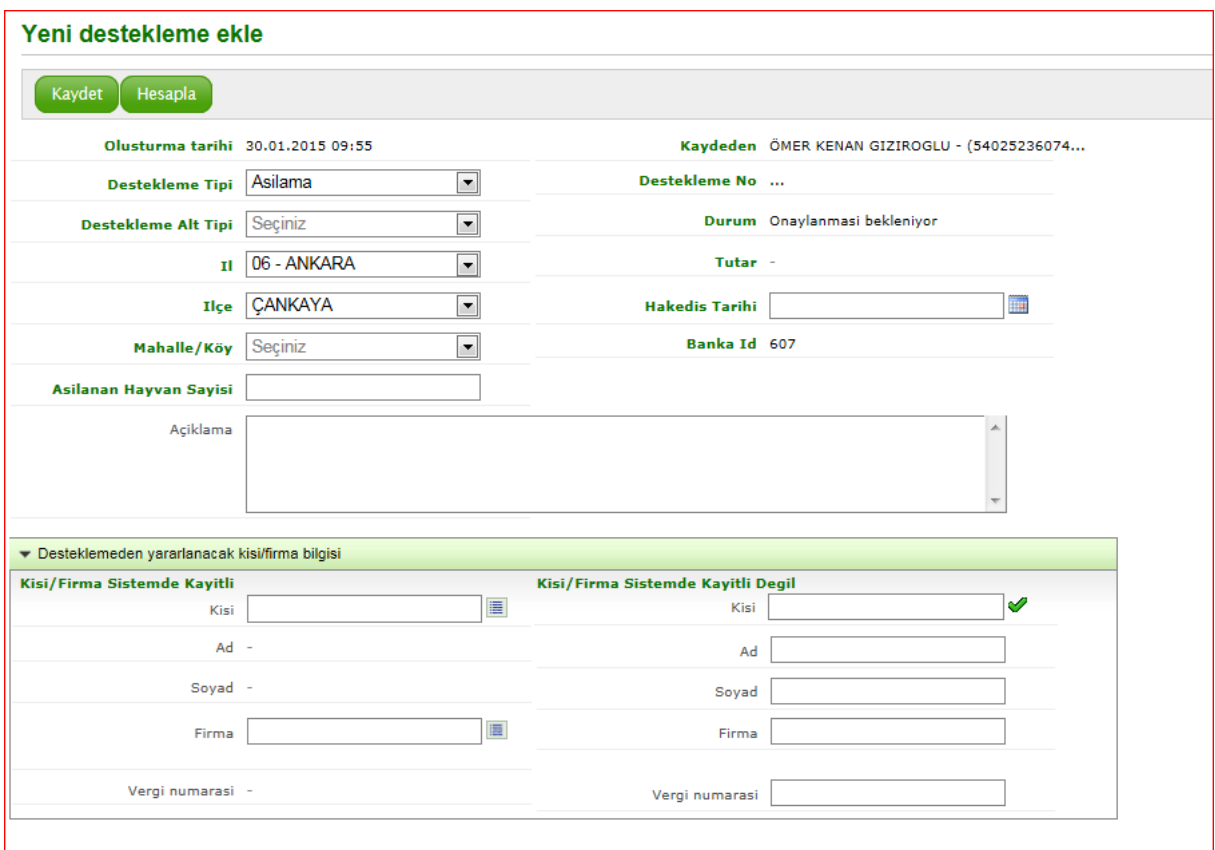

- $\checkmark$  Destekleme tipi "Aşılama" seçilir. Uygulanan aşıya göre destekleme alt tipi seçilir.
- Destekleme ödemesi yapılacak Veteriner Hekimler Odasının bulunduğu il, ilçe, mahalle/köy seçilir.
- $\checkmark$  Hak ediş tarihi seçilir.
- "Desteklemeden yararlanacak kişi/firma bilgisi" bölümündeki "Kişi/Firma Sistemde Kayıtlı Değil" kısmına destekleme ödemesi yapılacak odanın isim ve vergi numarası girilir.

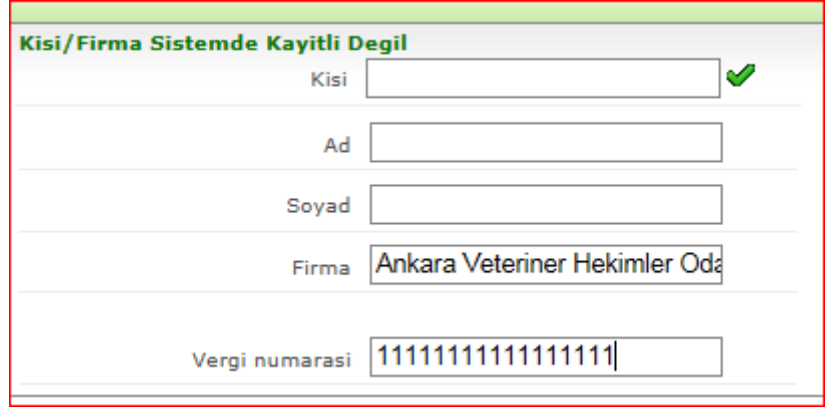

- $\checkmark$  Destekleme alt tipine göre aşılanan hayvan sayısı sisteme girilir.
- $\checkmark$  Verilerin girişi yapıldıktan sonra $\left($  Hesapla butonuna basılır. Sistem tarafından destekleme alt tipine göre destekleme tutarı hesaplanır. Aşağıdaki ekran görüntüsünde olduğu gibi Kavdet

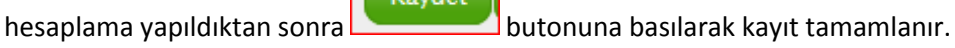

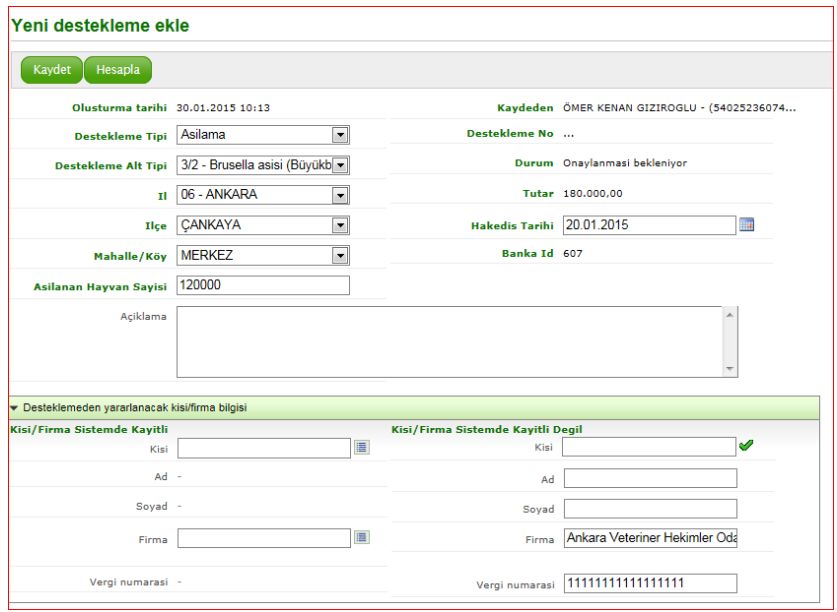

Yukarıdaki işlemler her destekleme alt tipi [Brusella aşısı (Büyükbaş), Brusella aşısı (Küçükbaş), Şap aşısı (Büyükbaş), Şap aşısı (Küçükbaş)] için tekrarlanır.

#### **2- Hastalıktan Ari Sığır Hayvanı (Hastalıktan Ari İşletme) Desteği Kaydının Yapılması:**

#### **a- Hastalıktan ari işletme destekleme alt tipinin girilmesi:**

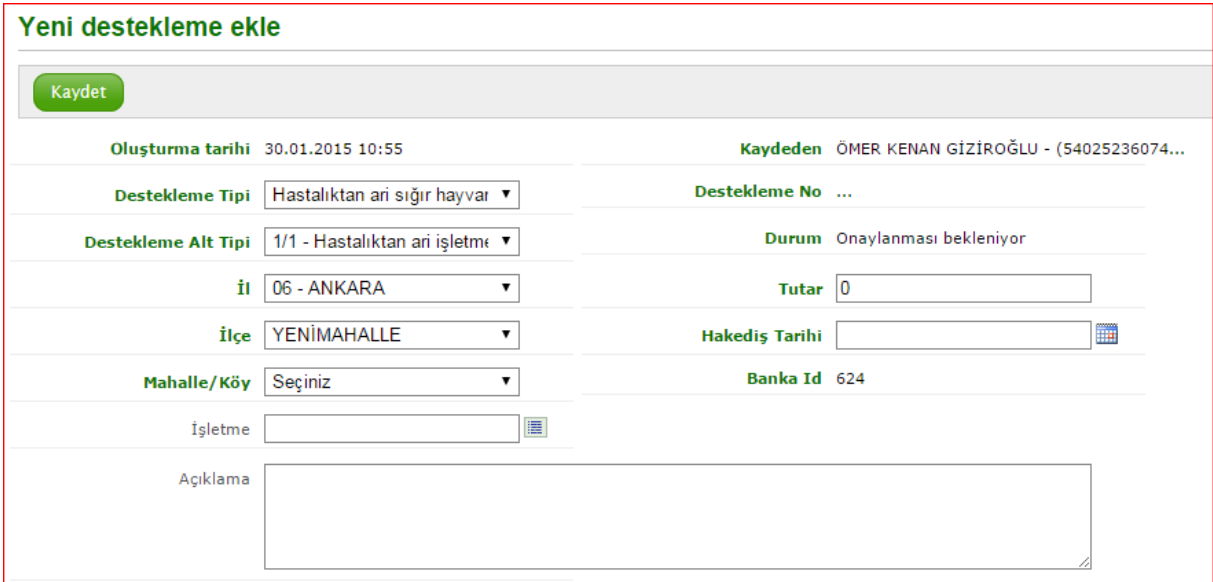

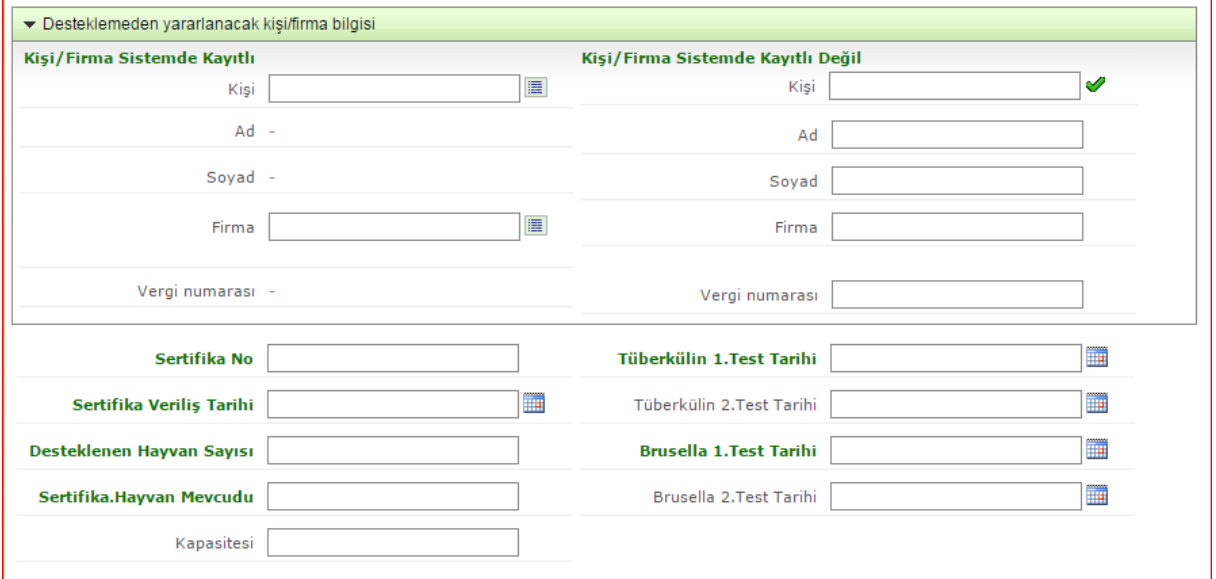

- Destekleme tipi "Hastalıktan Ari Sığır Hayvanı" seçilir.
- $\checkmark$  Destekleme alt tipi "Hastalıktan ari işletme" seçilir.
- Desteklemeyi alacak kişi veya firmanın bulunduğu il, ilçe, mahalle/köy seçilir.
- $\checkmark$  Desteklenen hayvan sayısı ve destekleme tutarı girilir.
- $\checkmark$  Hak ediş tarihi seçilir.
- $\checkmark$  Desteklemeden yararlanacak kişi/firma bilgileri sistemde kayıtlı olup olmamasına göre ilgili

bölümden girilir. Kişi sistemde kayıtlı olmasa bile T.C. kimlik numarası girilip işaretine tıkladığımızda sistem tarafından adı ve soyadı otomatik olarak ekrana getirilir.

Aşağıdaki ekran görüntüsünde olduğu gibi sertifikada istenen bilgiler ilgili alanlara girilir.

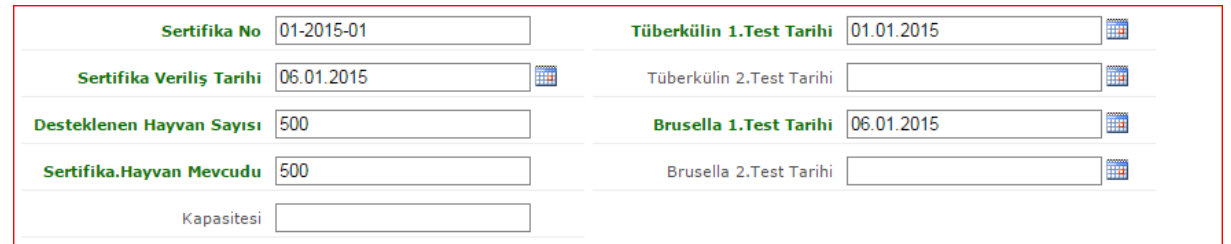

 $\checkmark$  Bütün alanlar doldurulduktan sonra  $\left[\begin{array}{c} \kappa_{\text{a}y\text{d}et} \\ \kappa_{\text{b}} \end{array}\right]$ tuşuna basılarak kayıt tamamlanır.

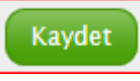

Çıktı al-

 $\checkmark$  Kaydedildikten sonra butonuna basılarak sertifika sistemden alınır.

# **b-Onaylı süt çiftliği destekleme alt tipinin girilmesi:**

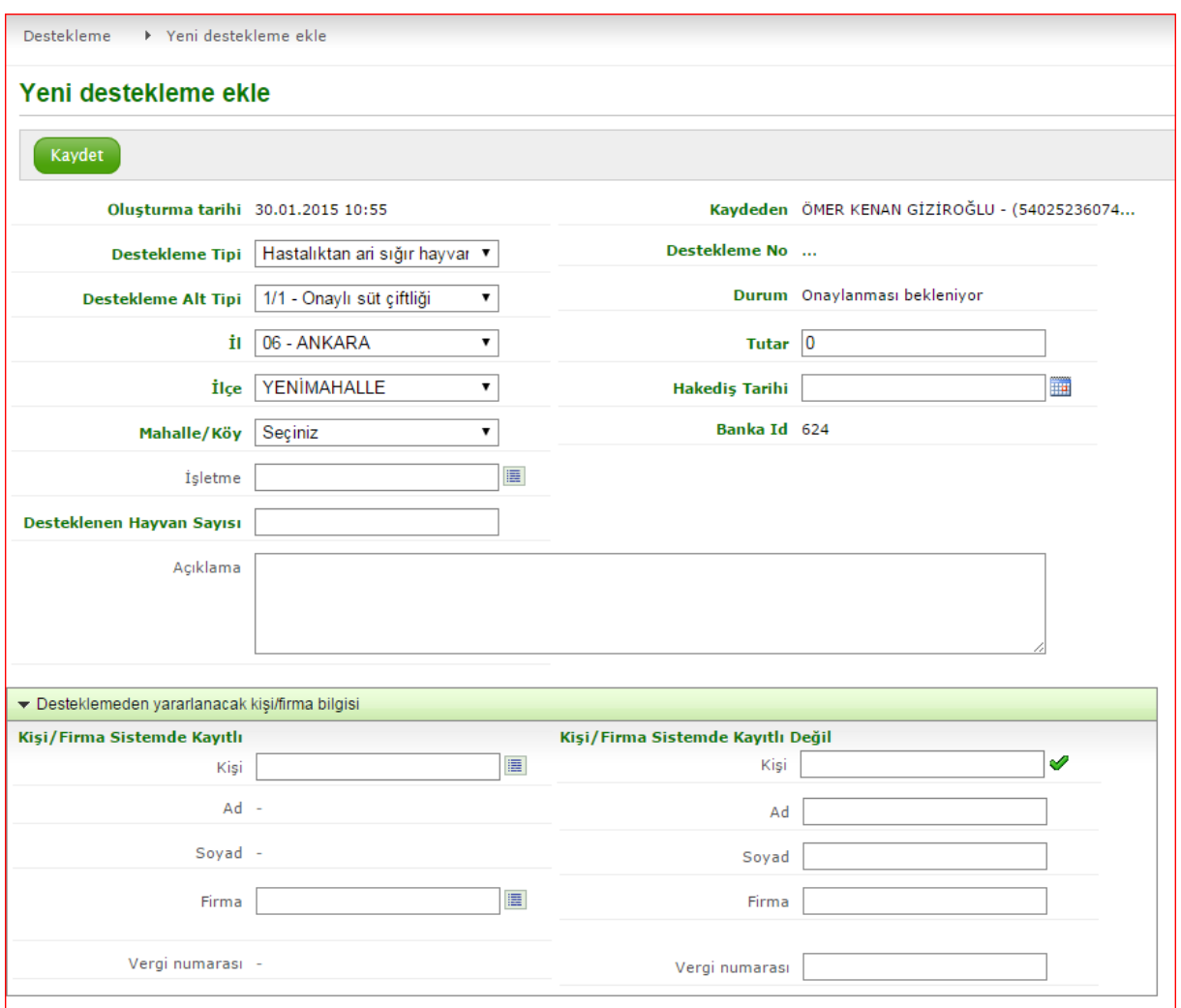

- Destekleme tipi "Hastalıktan Ari Sığır Hayvanı" seçilir.
- $\checkmark$  Destekleme alt tipi "Onaylı süt çiftliği" seçilir.
- Desteklemeyi alacak kişi veya firmanın bulunduğu il, ilçe, mahalle/köy seçilir.
- $\checkmark$  Desteklenen hayvan sayısı ve destekleme tutarı girilir.
- $\checkmark$  Hak ediş tarihi seçilir.

 $\checkmark$  Desteklemeden yararlanacak kişi/firma bilgileri sistemde kayıtlı olup olmamasına göre ilgili

bölümden girilir. Kişi sistemde kayıtlı olmasa bile T.C. kimlik numarası girilip  $\Box$  işaretine tıkladığımızda sistem tarafından adı ve soyadı otomatik olarak ekrana getirilir.

Kaydet  $\checkmark$  Bütün alanlar doldurulduktan sonra  $\Box$  tuşuna basılarak kayıt tamamlanır.

### **3- Hastalıktan Ari Hayvan Tazminatı Desteği Kaydının Yapılması:**

Bu desteklemeye ait 13 adet destekleme alt tipi bulunmaktadır. Ancak "Hayvansal ürün, yem, madde, malzeme" destekleme alt tipi diğer 12 alt tipten farklı veriler içerdiğinden diğerlerinden farklı bir kayıt sayfasına sahiptir. Bu nedenle Hastalıktan Ari Hayvan Tazminatı Desteği Kaydının Yapılması 2 grup halinde anlatılacaktır.

**a-Hayvansal ürün, yem, madde, malzeme destekleme alt tipinin girilmesi:**

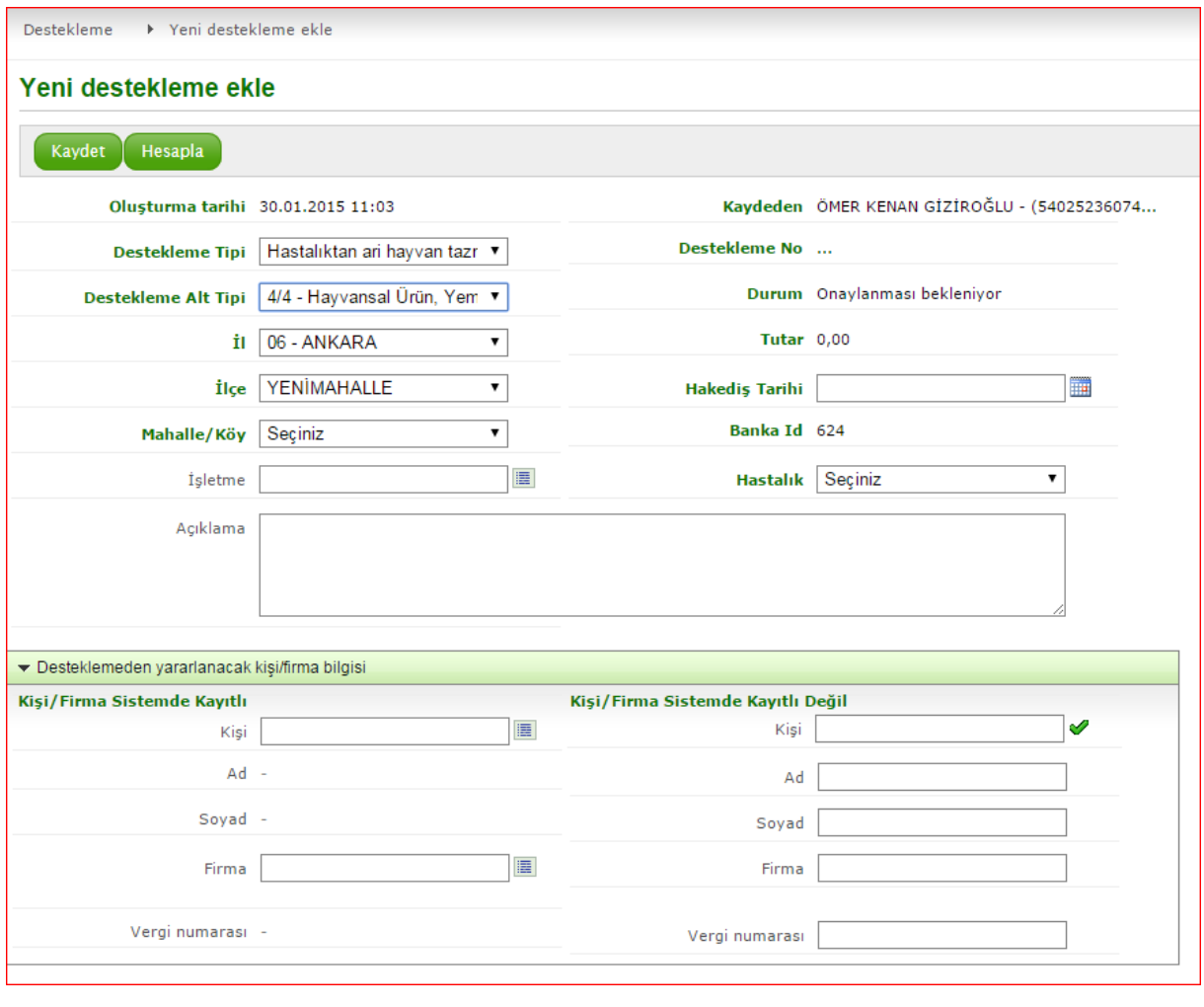

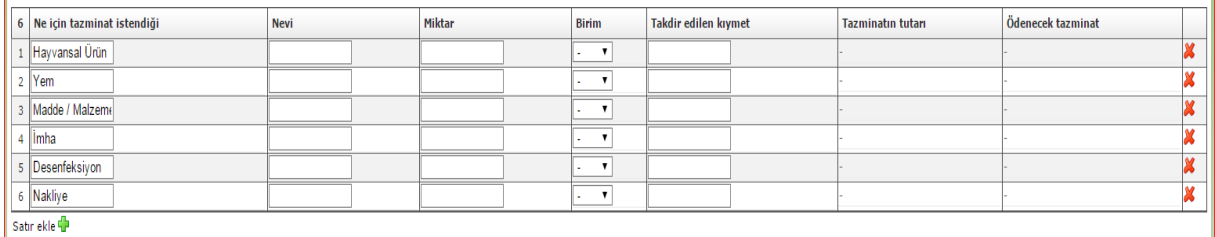

- $\checkmark$  Destekleme tipi "Hastalıktan ari hayvan tazminatı" seçilir.
- $\checkmark$  Destekleme alt tipi "Hayvansal ürün, yem, madde, malzeme" seçilir.
- Desteklemeyi alacak kişi veya firmanın bulunduğu il, ilçe, mahalle/köy seçilir.
- $\checkmark$  Hak ediş tarihi ve hastalık seçilir.
- $\checkmark$  Desteklemeden yararlanacak kişi/firma bilgileri sistemde kayıtlı olup olmamasına göre ilgili

bölümden girilir. Kişi sistemde kayıtlı olmasa bile T.C. kimlik numarası girilip isaretine tıkladığımızda sistem tarafından adı ve soyadı otomatik olarak ekrana getirilir.

- $\checkmark$  Tazminat ödemesi yapılacak hayvansal ürün, yem, madde/malzeme, imha, dezenfeksiyon ve nakliye (imha için) bilgileri ve takdir edilen kıymet ilgili alanlara girilir
- $\checkmark$  Verilerin girişi yapıldıktan sonra **butonuna basılır.** Sistem tarafından destekleme Kaydet tutarı hesaplanır. Hesaplama yapıldıktan sonra **butonuna basılarak kayıt** tamamlanır. Cikti al
- $\checkmark$  Kaydedildikten sonra butonuna basılarak hayvan itlaf ve tazminat mazbatası sistemden alınır.

# **b-Diğer tazminat destekleme alt tiplerinin girilmesi:**

Afrika At Vebası, Koyun Keçi Brusellozu, Kuduz, Ruam, Sığır Brusellozu, Sığır Tüberkülozu (Mezbaha), Sığır Tüberkülozu (Tüberkülin testi), Sığır vebası, Sığırların nodüler ekzantemi, Şap (Bakanlıkça belirlenen bölgelerde), Tavuk Vebası hastalıkları nedeniyle düzenlenen tazminat mazbataları ile Anaflaktik Şok nedeniyle düzenlenen tazminat mazbataları için ortak bir kayıt ekranı oluşturulmuştur.

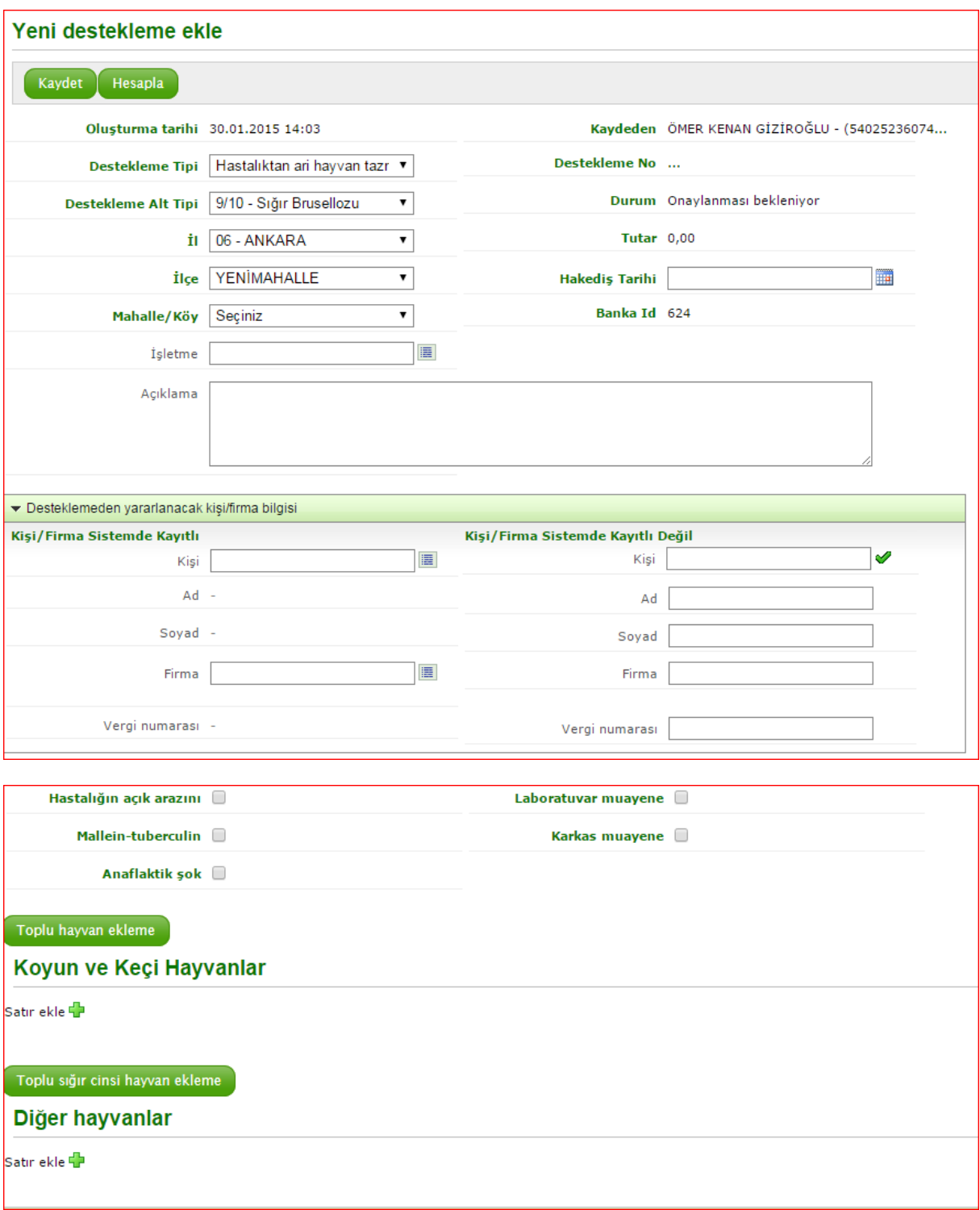

- $\checkmark$  Destekleme tipi "Hastalıktan ari hayvan tazminatı" seçilir.
- $\checkmark$  Destekleme alt tipi seçilir.
- Desteklemeyi alacak kişi veya firmanın bulunduğu il, ilçe, mahalle/köy seçilir.
- $\checkmark$  Hak ediş tarihi seçilir
- $\checkmark$  Desteklemeden yararlanacak kişi/firma bilgileri sistemde kayıtlı olup olmamasına göre ilgili

bölümden girilir. Kişi sistemde kayıtlı olmasa bile T.C. kimlik numarası girilip isaretine tıkladığımızda sistem tarafından adı ve soyadı otomatik olarak ekrana getirilir.

- Hastalığın teşhis tipine veya olayın durumuna göre aşağıdaki durumlardan biri seçilir. Hastalığın açık arazı, Laboratuvar muayene, Mallein-Tüberkülin, Karkas muayene, Anaflaktik şok.
- ✓ Koyun keçi türü hayvanlar sistemden ekleneceği zaman **butonuna** butonuna basılarak birden fazla koyun-keçi türü hayvanların seçimi yapılır. Hayvanların teker teker

# Koyun ve Keçi Hayvanlar

kaydedilmesi istendiğinde Satır ekle butonuna

Toplu hayvan ekleme

basılarak aşağıda görüntülenen ekrandaki istenilen bilgiler her hayvan için girilir.

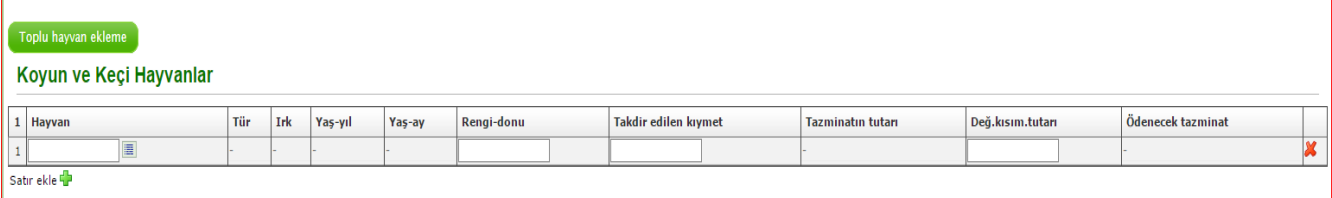

- $\checkmark$  Koyun-keçi türü hayvanların kulak küpe numarası hayvan bölümüne yazıldığında sistem otomatik olarak tür, ırk bilgilerini otomatik olarak yükler.
- Toplu sığır cinsi hayvan ekleme  $\checkmark$  Sığır cinsi hayvanlar sistemden ekleneceği zaman butonuna basılarak birden fazla sığır cinsi hayvanların seçimi yapılır. Hayvanların teker teker

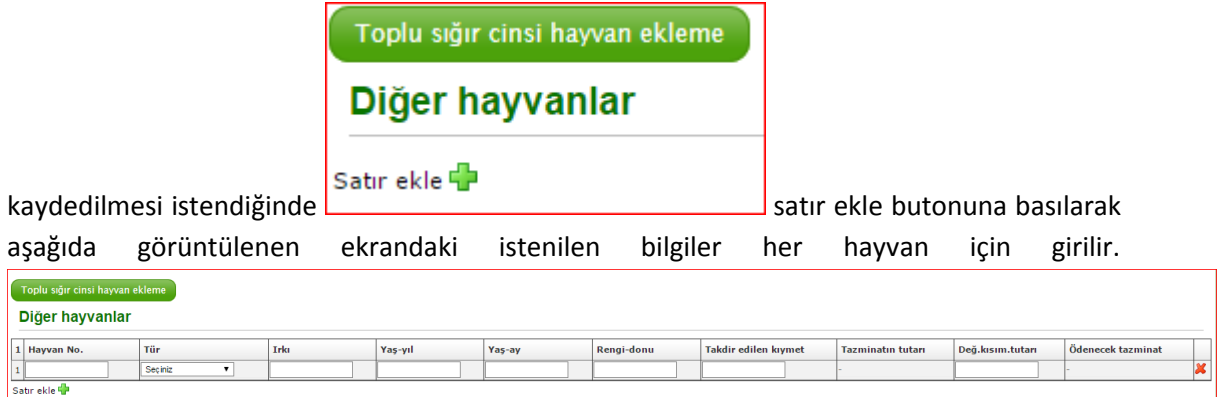

 Tektırnaklı ve kanatlı hayvanların girişi "**Diğer hayvanlar**"ın altında yer alan "**Satır ekle**" bölümünden manuel olarak yapılacaktır.

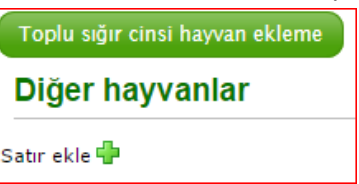

 $\checkmark$  Verilerin girişi yapıldıktan sonra **butonuna basılır.** Sistem tarafından destekleme tutarı hesaplanır. Aşağıdaki ekran görüntüsünde olduğu gibi hesaplama yapıldıktan sonra

Kaydet

butonuna basılarak kayıt tamamlanır.

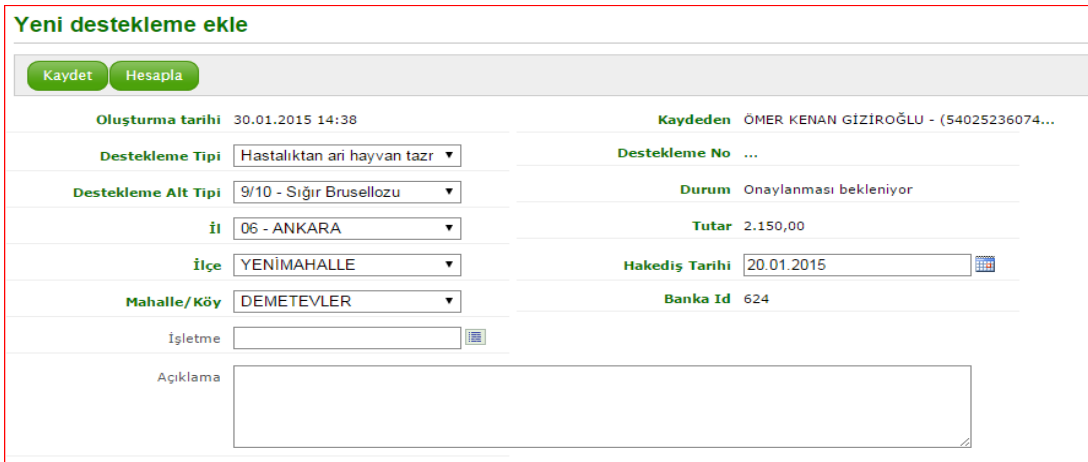

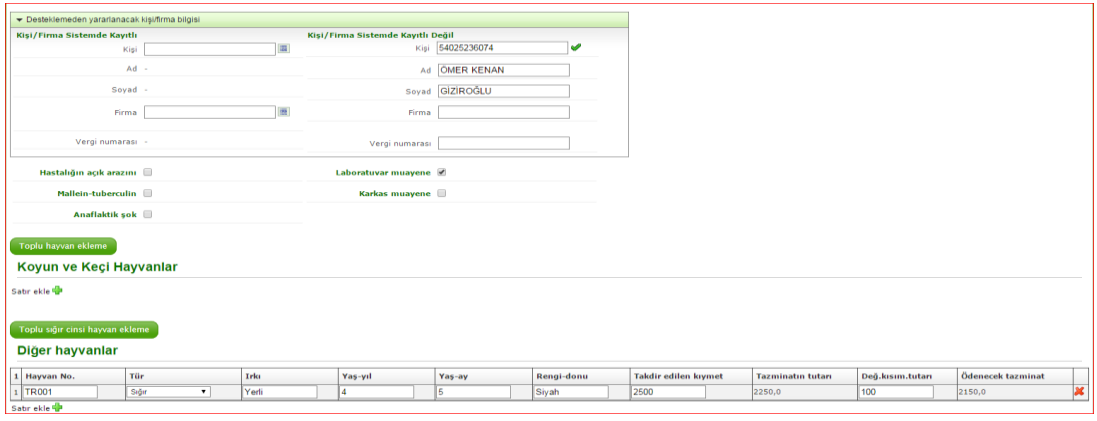

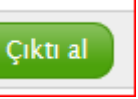

 $\checkmark$  Kaydedildikten sonra butonuna basılarak hayvan itlaf ve tazminat mazbatası

sistemden alınır.

#### **B-DESTEKLEME KAYITLARININ ARANMASI**

Aşağıdaki ekran görüntüsünde olduğu gibi girilen kayıtlar arama tercihine göre ekrana getirilir. Arama sayfasında listelenen kayıtların satırlarına tıklanarak destekleme kaydının detaylarına ulaşılabilir.

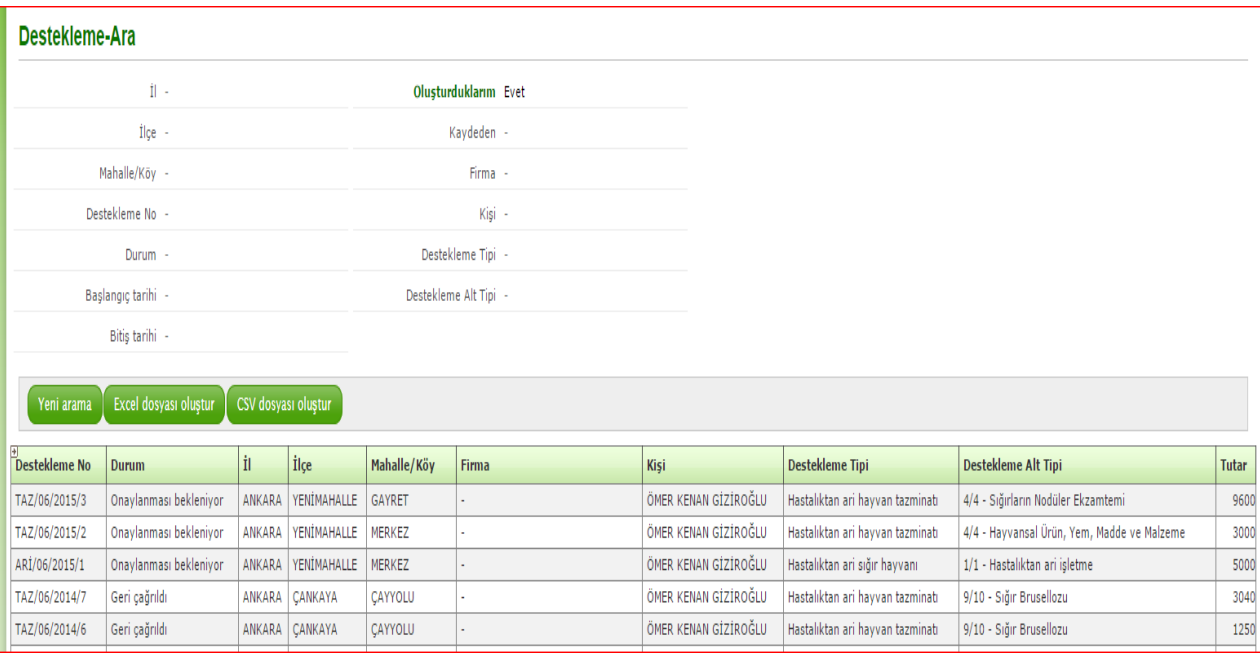

# **C-İL/İLÇE KULLANICISI TARAFINDAN OLUŞTURULAN KAYITLARIN GENEL MÜDÜRLÜKÇE ONAYLANMASI, KULLANICIYA GERİ GÖNDERİLMESİ, REDDEDİLMESİ VE ÖDENMESİ SÜRECİ**

 $\checkmark$  il/ilçe kullanıcısı tarafından oluşturulan kayıtların sonunda destekleme tipine göre sistem kayıt numarası oluşturmaktadır.

Aşılama Desteği için: AŞI/İl Plaka Kodu/Kayıt Yılı/Sıra No (Örnek: AŞI/06/2015/1)

Hastalıktan Ari Sığır Hayvanı Desteği için: ARİ/İl Plaka Kodu/Kayıt Yılı/Sıra No (Örnek: ARİ/06/2015/1)

Hastalıktan Ari Hayvan Tazminatı Desteği için: TAZ/İl Plaka Kodu/Kayıt Yılı/Sıra No (Örnek: TAZ/06/2015/1)

- Oluşturulan destekleme kaydının durumu "**Onaylanması bekleniyor**" olarak görülür. Yapılan kayıtların tamamlanmasından sonra destekleme tipine göre sistemden alınan ve imzalanan mazbata, ari işletme sertifikası ile İl/İlçe Müdürlükleri tarafından tanzim edilen hak ediş belgesi yazılı olarak Genel Müdürlüğe gönderilir.
- Genel Müdürlükçe yazılı evrak ile sistemde oluşturulan kayıtlar incelenir, sıkıntı olmadığı tespit edilirse girilen veri onaylanır ve sitemde "**Onaylandı**" olarak gözükür.
- Kayıtta ve/veya evraklarda sıkıntı var ise (*belgeler fotokopi, imzalar eksik, tutarlarda hata, hak ediş formatı tebliğ kapsamında değil ise ve diğer sebeplerden dolayı*) veteriner hekime sistemden geri gönderilir ve sistemde "**Düzeltilmesi gerekiyor**" olarak girişi yapan İlçenin sistemine düşer.
- Gerekli düzeltmeler yapıldıktan sonra sisteme giriş yapılır ve tekrardan "**Onaylanması bekleniyor**" olarak sisteme düşer.
- Genel Müdürlük yetkili kişisi tarafından destekleme kaydı onaylanır ve sitemde "**Onaylandı**" olarak gözükür. Ödeme zamanı geldiğinde Genel Müdürlükçe onaylanan girişler seçilir ve gerekli düzenlemeler yapıldıktan sonra ödeme işlemleri gerçekleştirilir ve sistemde desteklemenin durumu **"Ödenmiş"** olarak görülür.
- $\checkmark$  il/ilçe kullanıcısı tarafından oluşturulan kayıtlar Genel Müdürlükçe onaylanmadığı sürece

# Öğevi düzenle

butonuna basılarak güncellenebilir ve çıktılar (mazbata/sertifika) alınabilir.

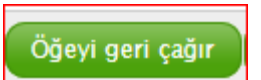

- $\checkmark$  il/ilçe kullanıcısı isterse **butonuna basarak kaydı iptal edebilir.** İptal edilen destekleme kaydının durumu "**Geri çağrıldı**" olarak görülür ve bu kayıt üzerinde herhangi bir işlem yapılamaz.
- Genel Müdürlükçe herhangi bir sebepten dolayı iptal edilen kayıtların durumu **"Ödenmemiş"** olarak görülür.
- **Sistem tarafından verilen mazbata ve sertifika örnekleri aşağıda yer almaktadır.**

İl/İlçe kullanıcısı tarafından girilen bilgiler mazbatada mavi renkte görülmektedir.

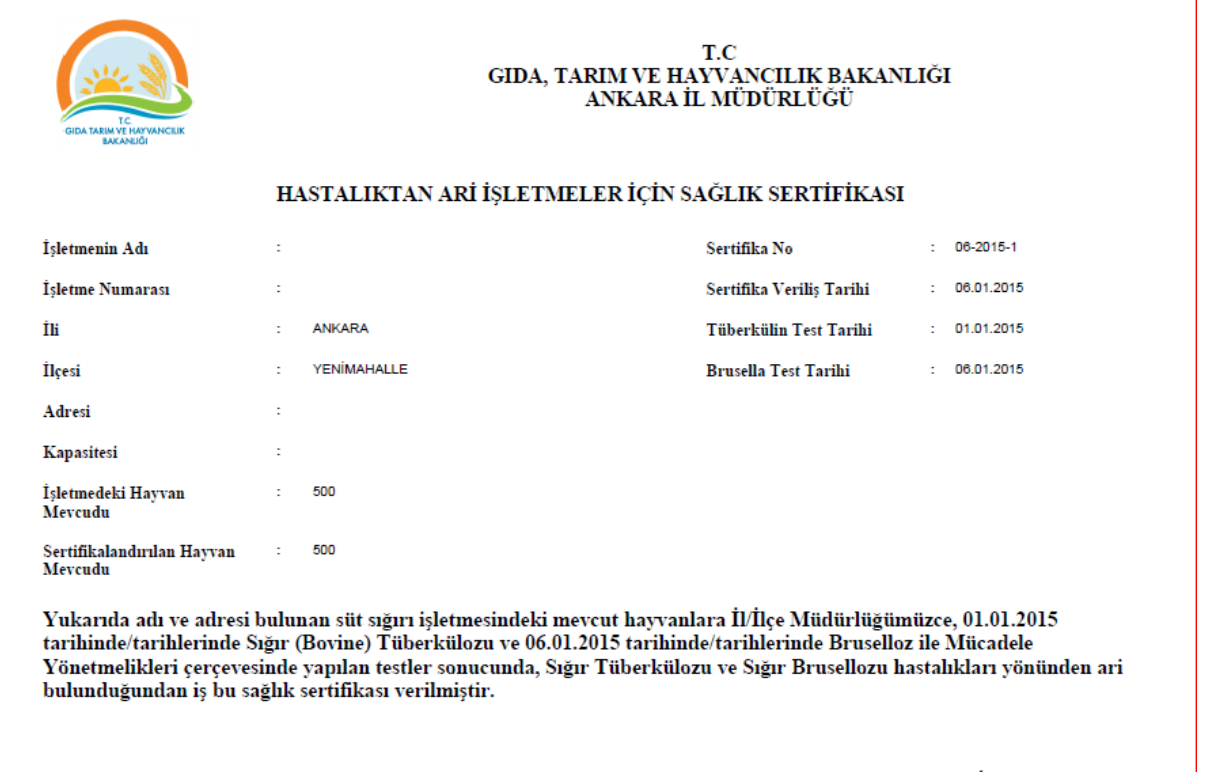

İl Müdürü .../.../......

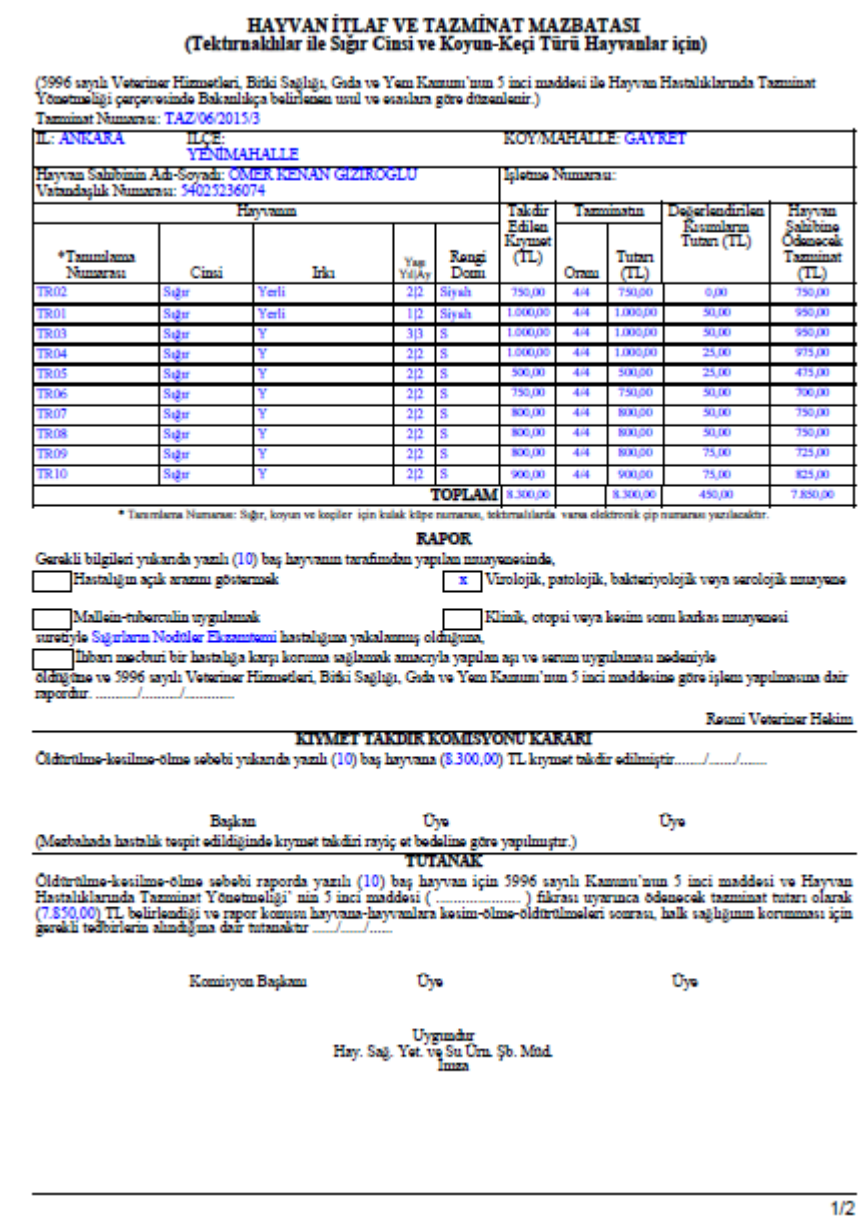

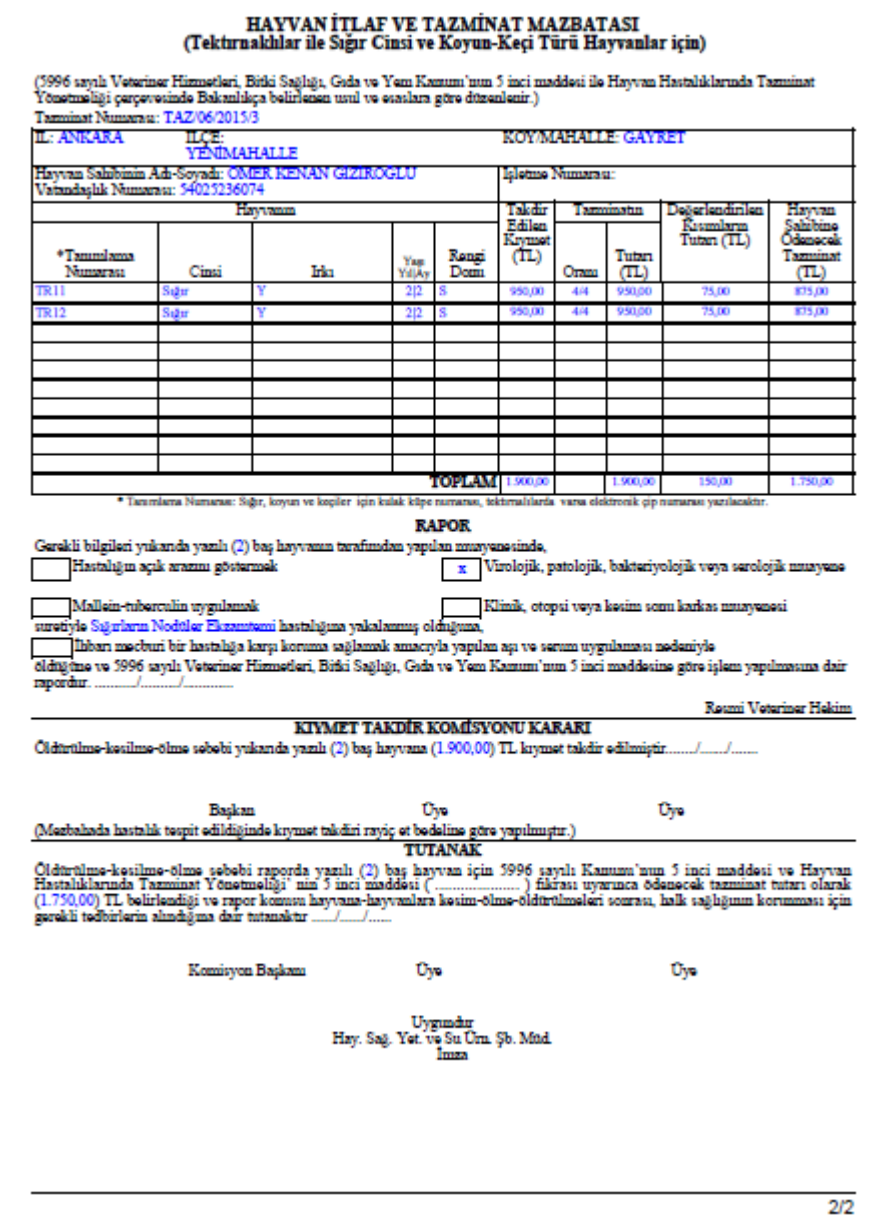